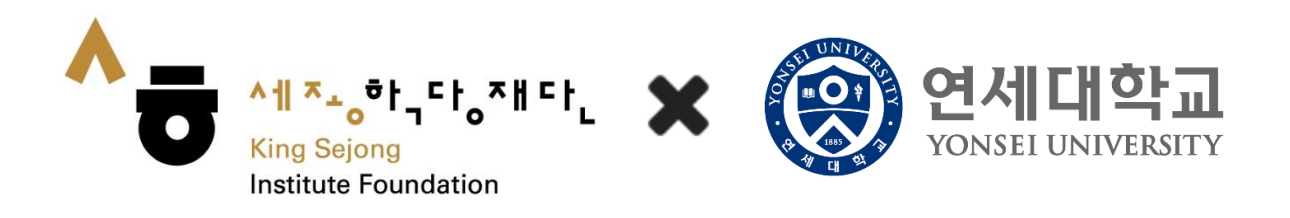

# 온라인 세종학당 이용 안내

<강의 유형별 수강 신청 및 강의 학습 안내>

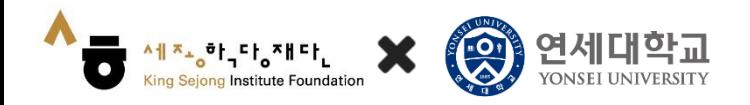

# 목 차

# $01/$  자가학습과정 수강 신청 강의지원형 / 학습지원형 수강 신청 확인  $03/$  강의 수강 하기

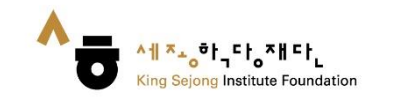

# 1. 자가학습과정 수강 신청

# 1. 홈 하단의 [협업형 세종학당] 클릭

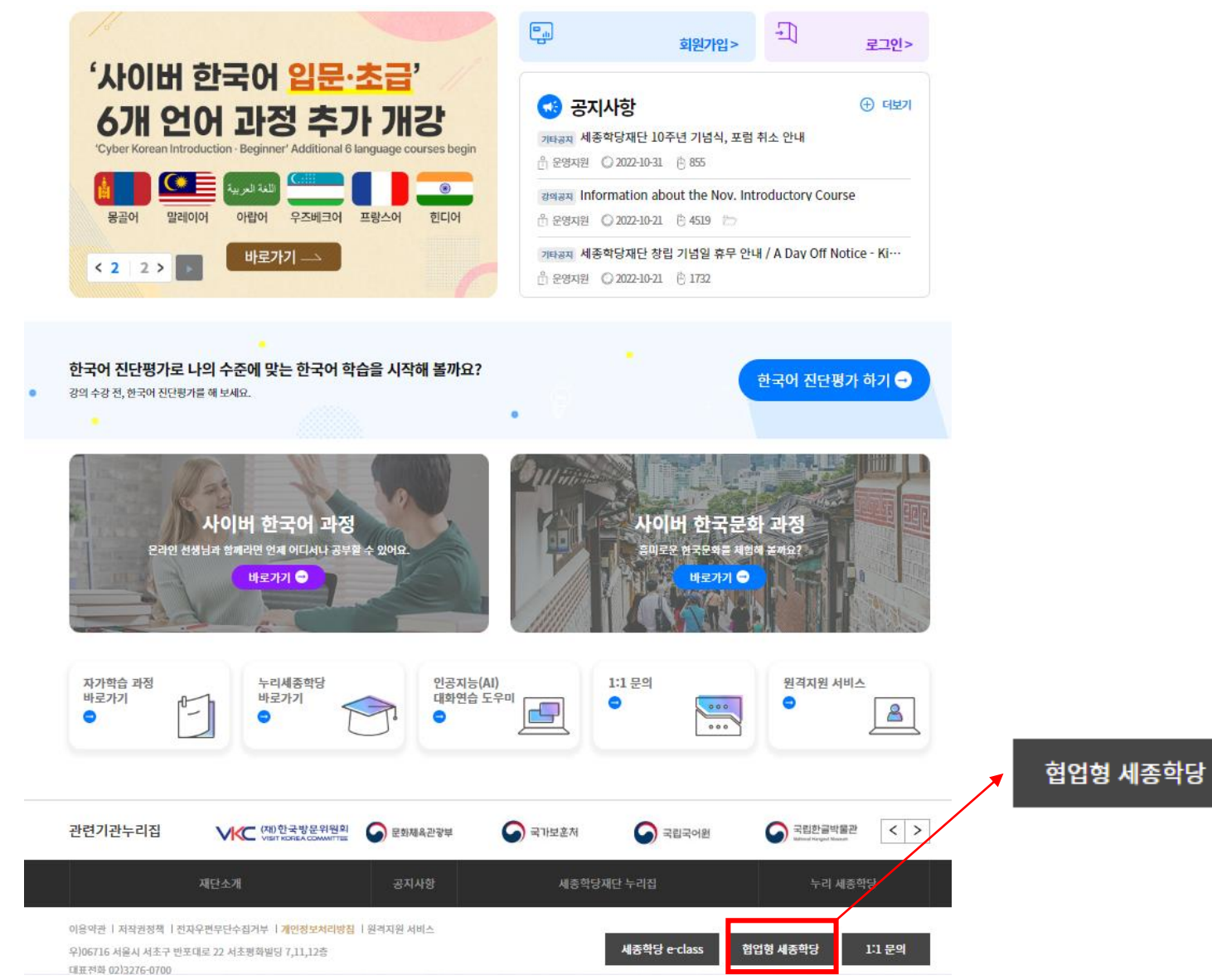

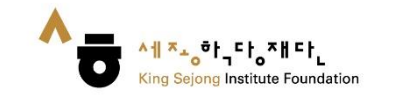

1. 자가학습과정 수강 신청

2. ① 연세대학교 온라인 세종학당 클릭 또는 ② https://www.iksi.[or.kr/co/yonsei.do](https://www.iksi.or.kr/co/yonseiglc.do) 로 접속

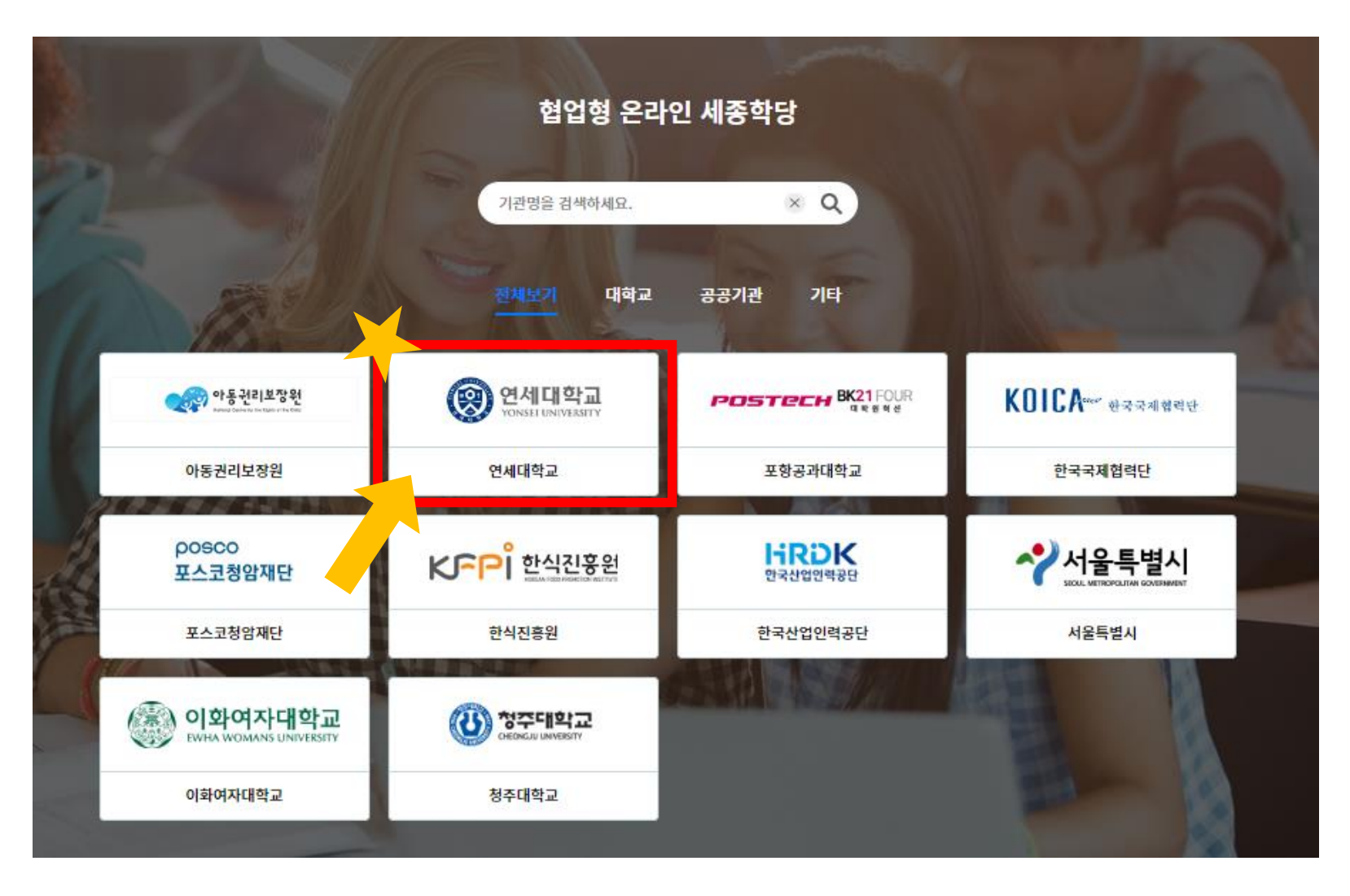

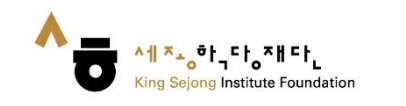

# 3. [글로벌 인재대학]으로 이동

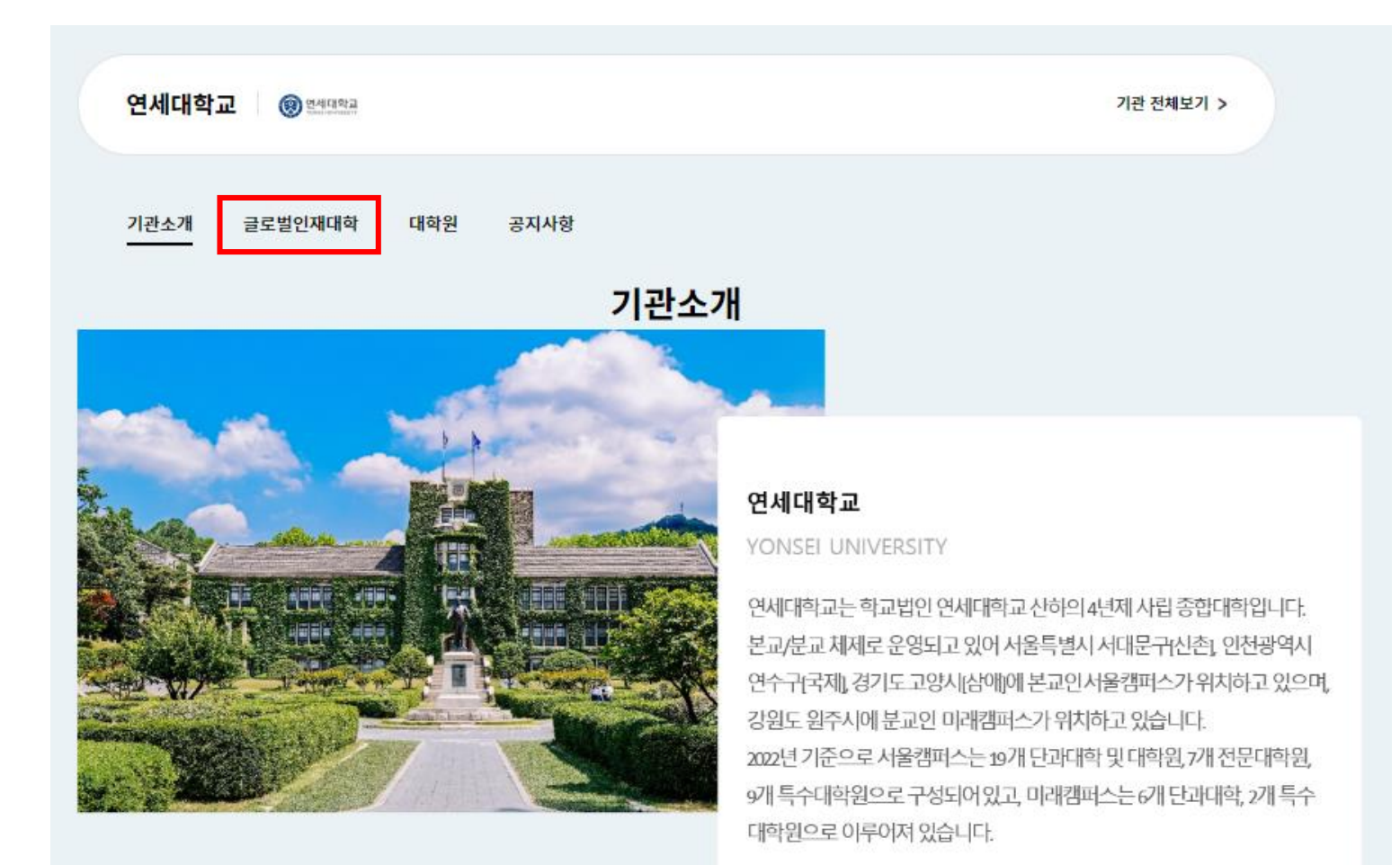

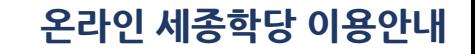

# 4.1 신청하고자 하는 과정의 [과정명] 또는 [신청하기] 클릭

A All A A Sejong Institute Foundation

King Sejong Institute Foundation

1. 자가학습과정 수강 신청

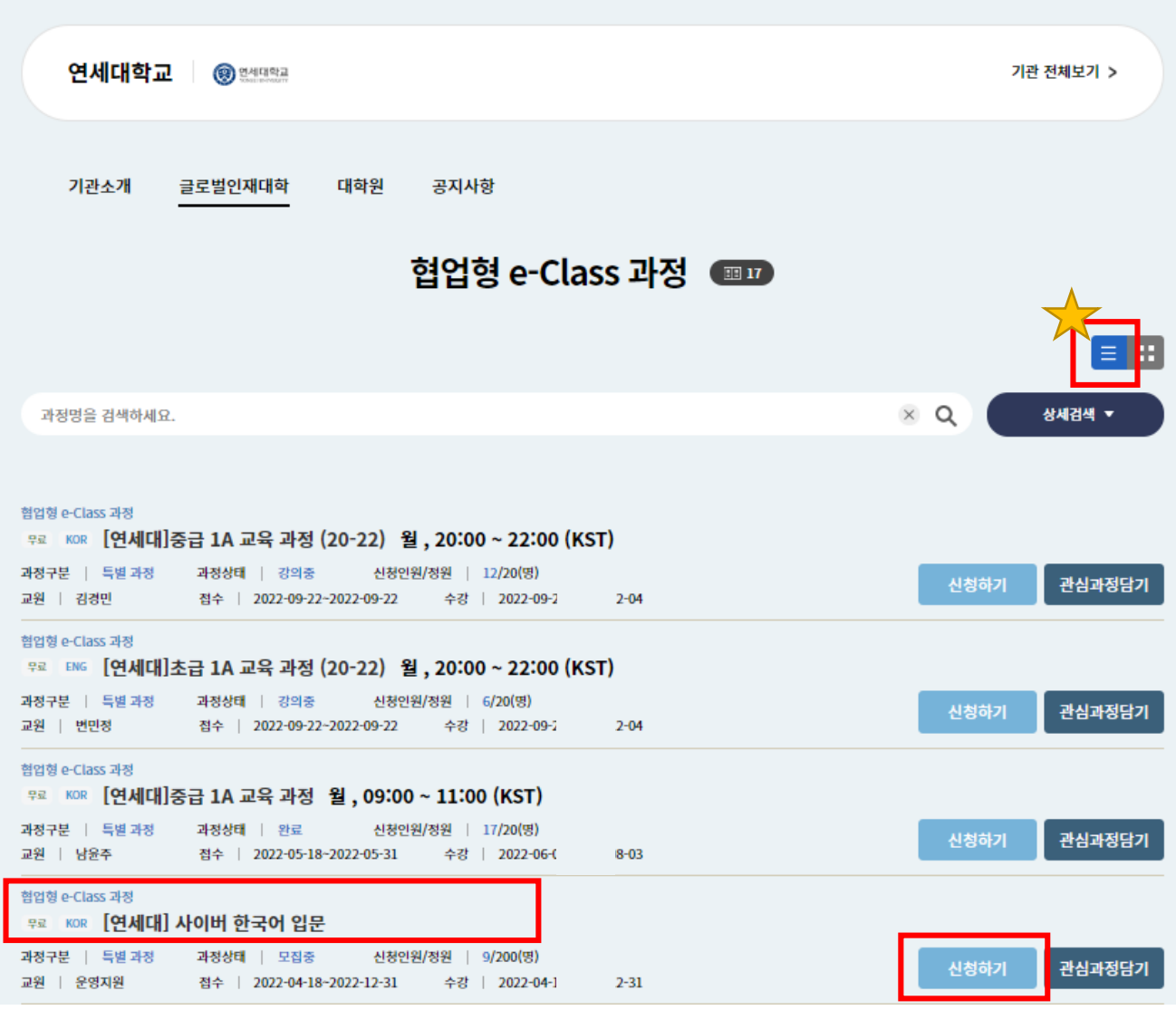

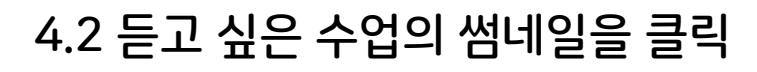

▅▅▗▝<mark>╢<sup>ѫ</sup>ᆠ</mark><sub>៰</sub>▜<sub>▏</sub>⊏╿</sub><sub>៰</sub>⊼╫⋷╿</sup>╷

King Sejong Institute Foundation

 $\bullet$ 

1. 자가학습과정 수강 신청

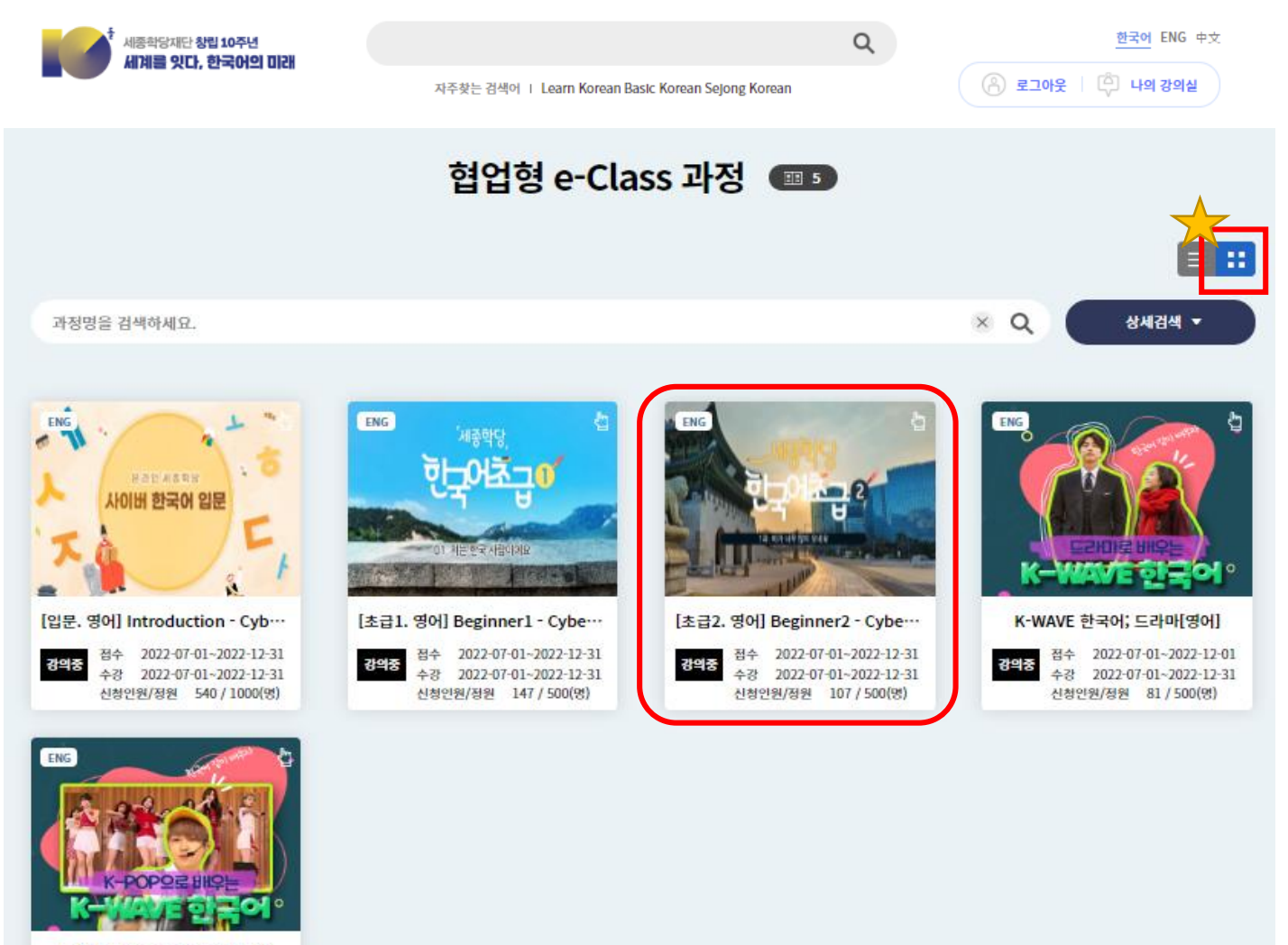

K-WAVE 한국어; K-POP[영어]

접수 2022-07-01~2022-12-01 강의중 수강 2022-07-01~2022-12-31 신청인원/정원 62 / 500(명)

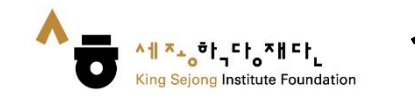

# 1. 자가학습과정 수강 신청

#### 5. 강의 계획서 확인 → 수강을 원할 경우, [신청하기] 클릭 → 다음에 신청하고자 할 경우, [관심과정담기] 클릭

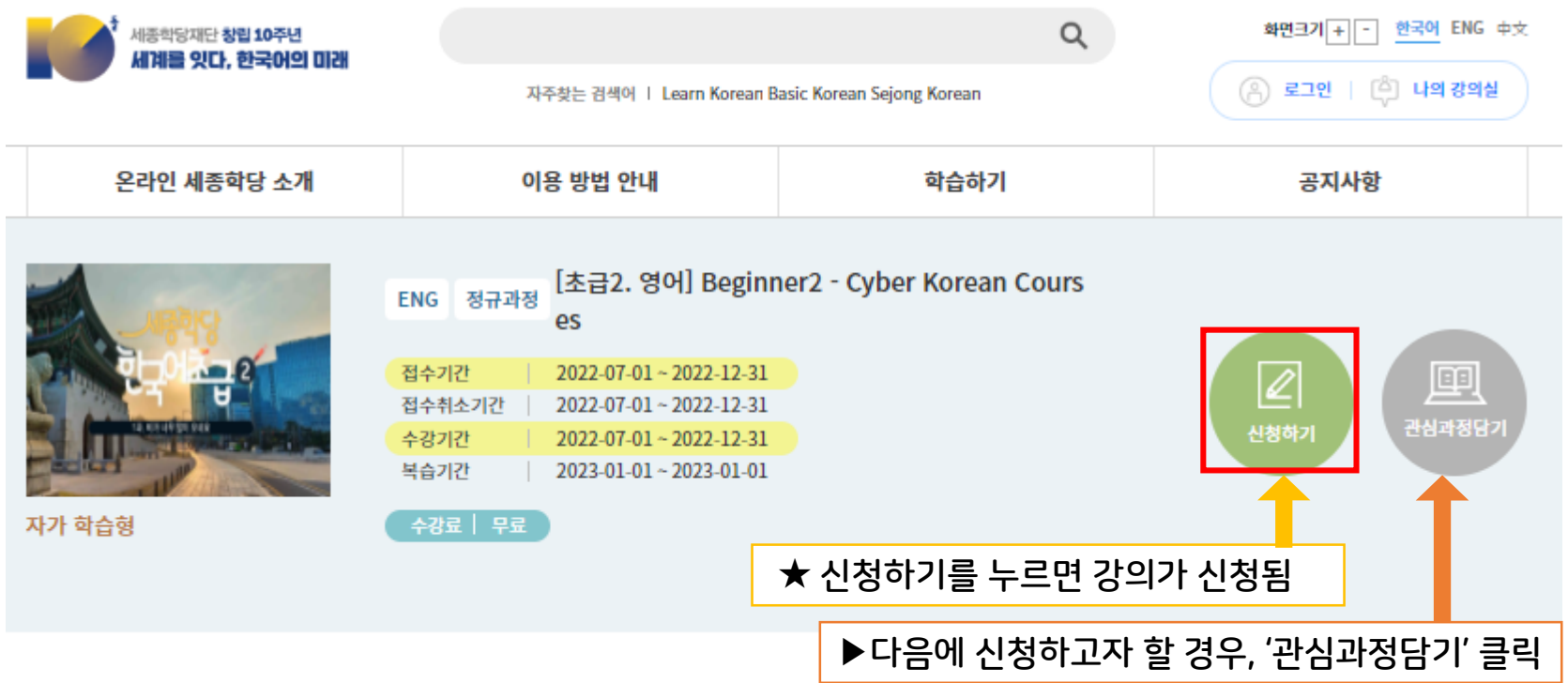

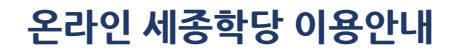

# 6. '확인'을 누르면 강의 신청 완료

1. 자가학습과정 수강 신청

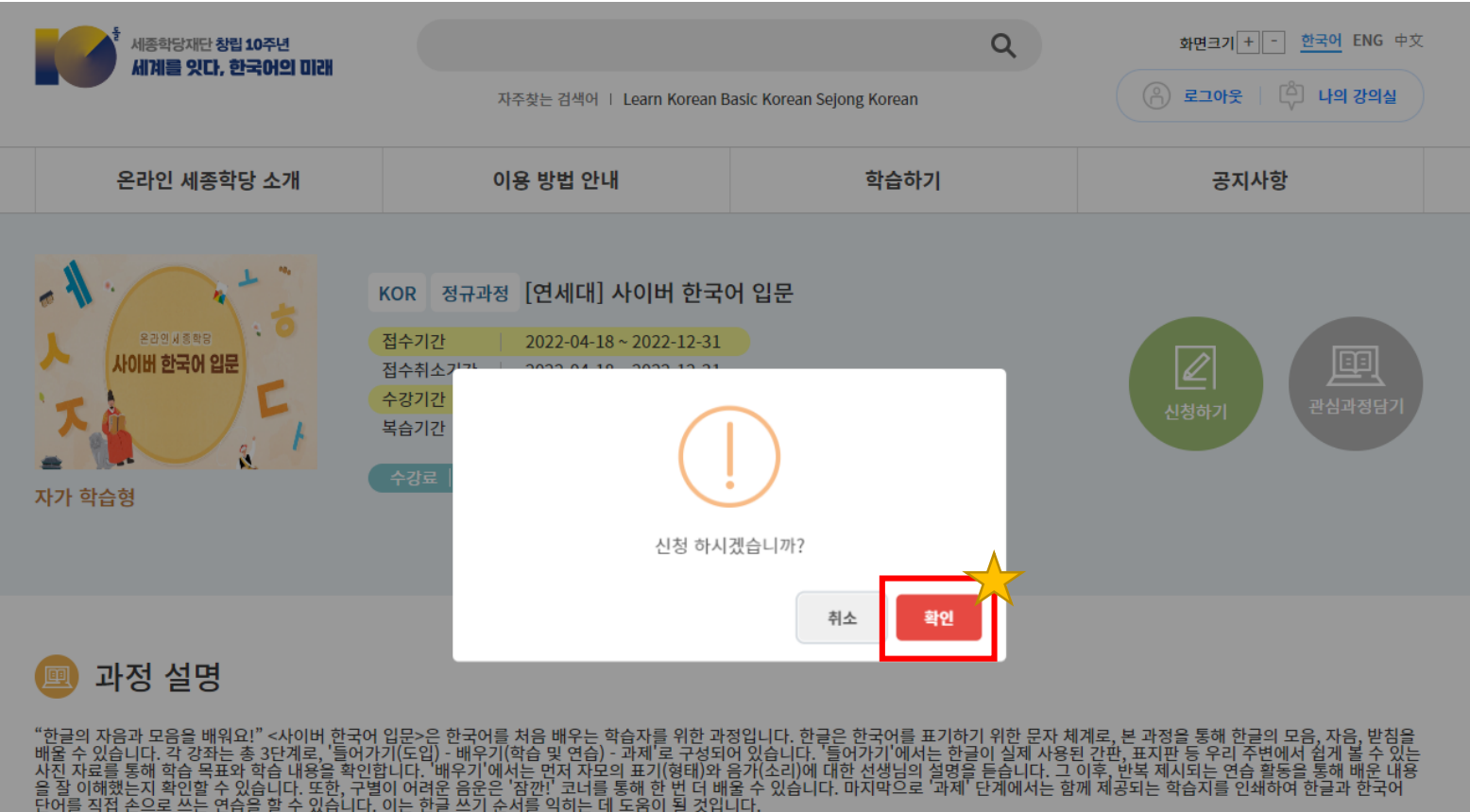

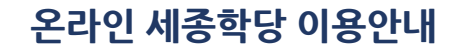

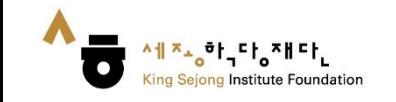

#### 1. [나의 강의실] 클릭

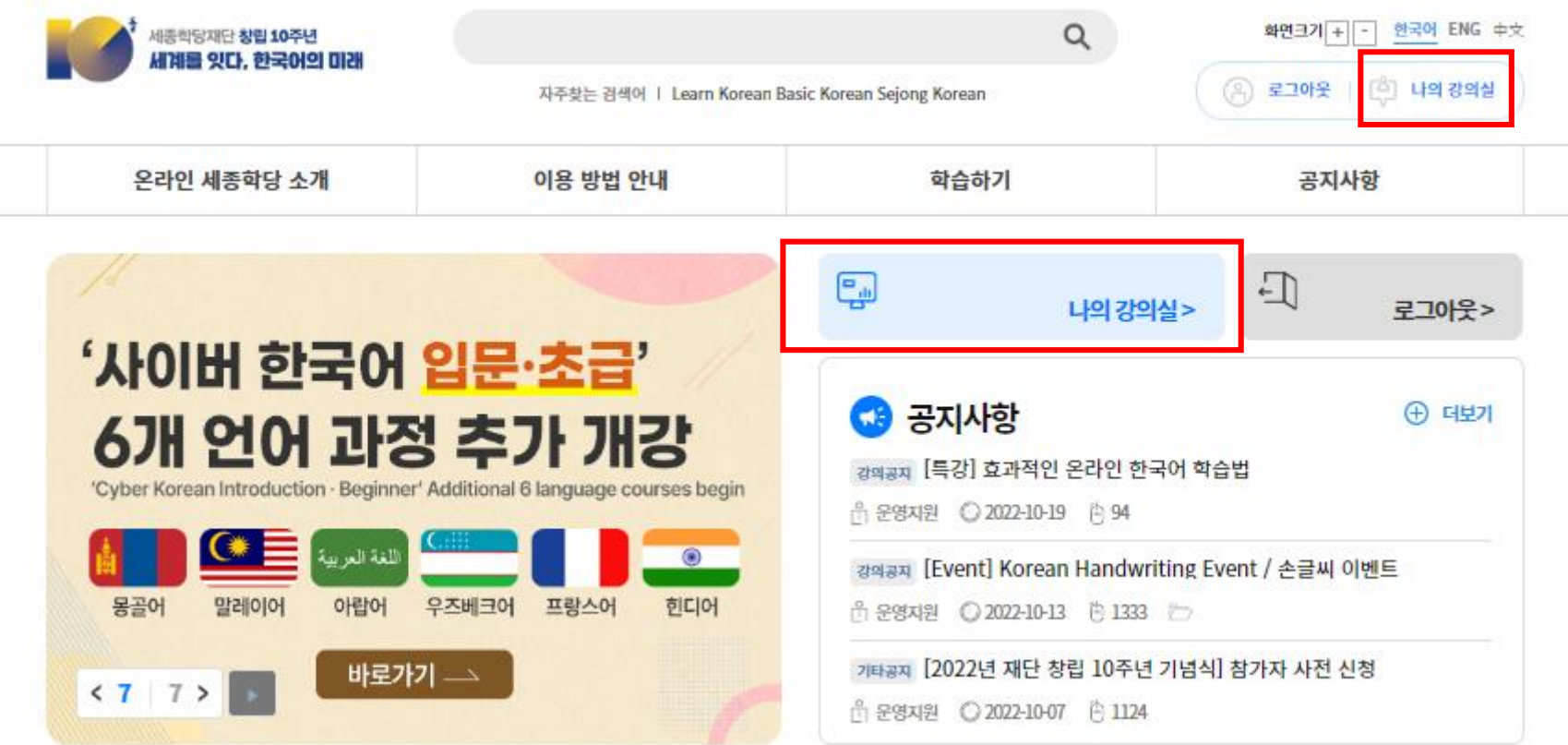

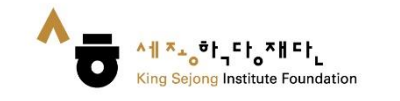

# 2. 강의지원형 / 학습지원형 수강 신청 확인

# 2. [내 강좌] – [수강 과정]에서 수강 신청 확인 가능

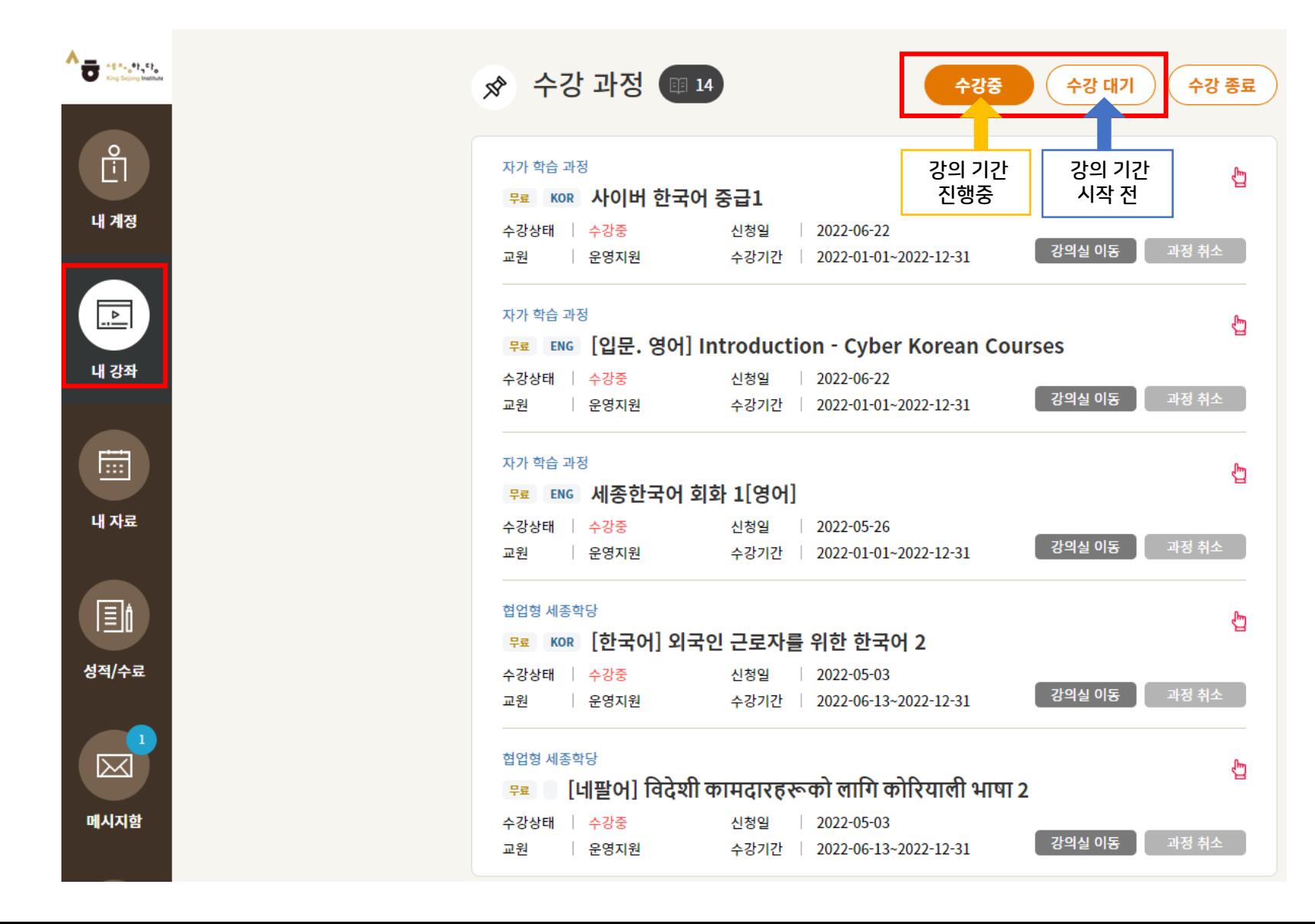

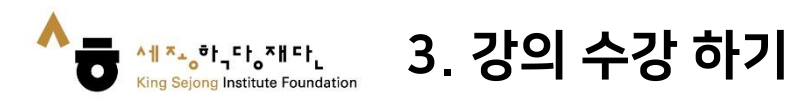

#### 1. [나의 강의실] 클릭

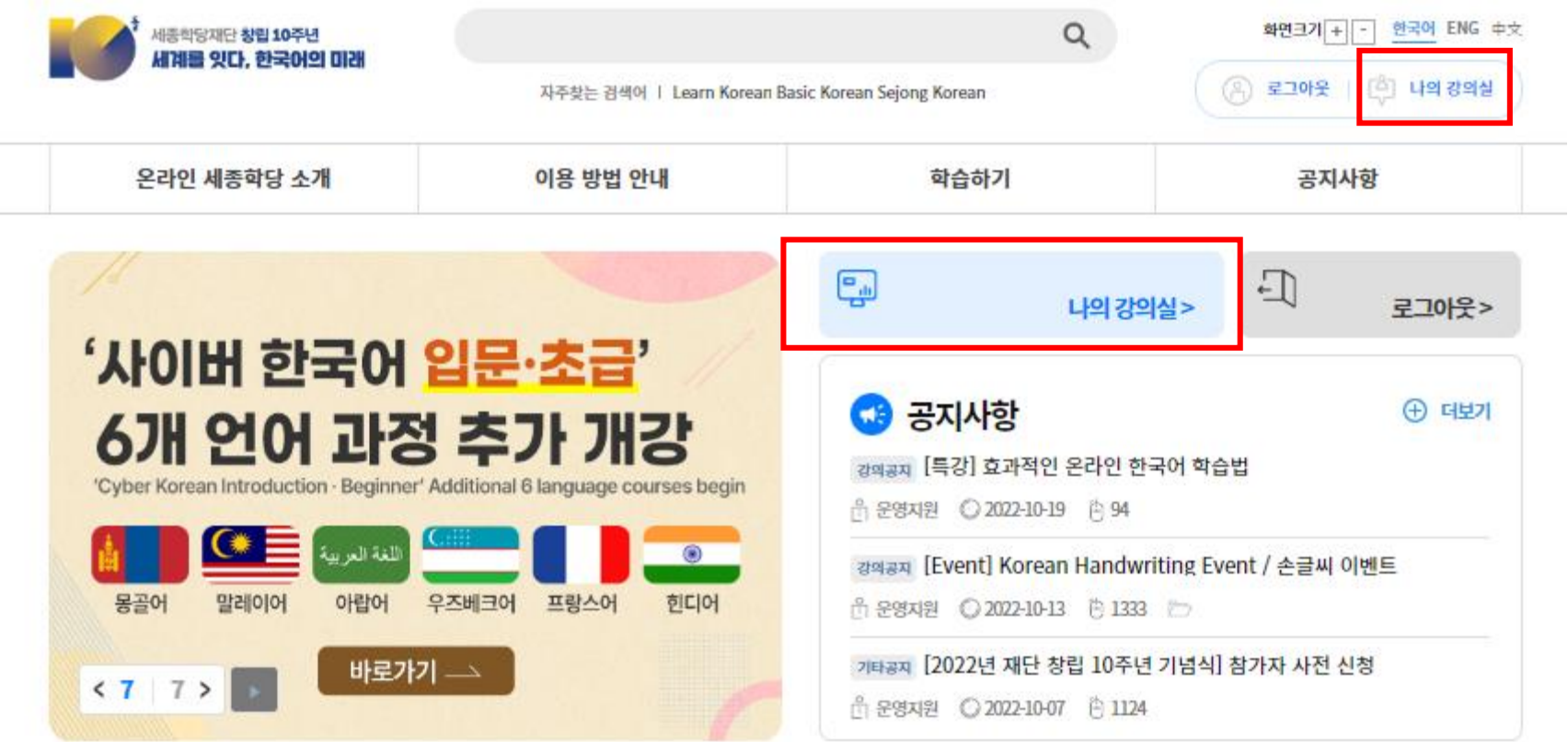

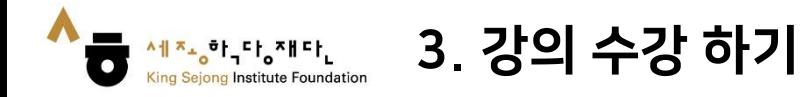

#### 2. [내 강좌] – [수강 과정]에서 수강 과목 확인 가능 3. ① [수강 과목명] 또는 ② [강의실 이동]을 클릭하여 강의 수강

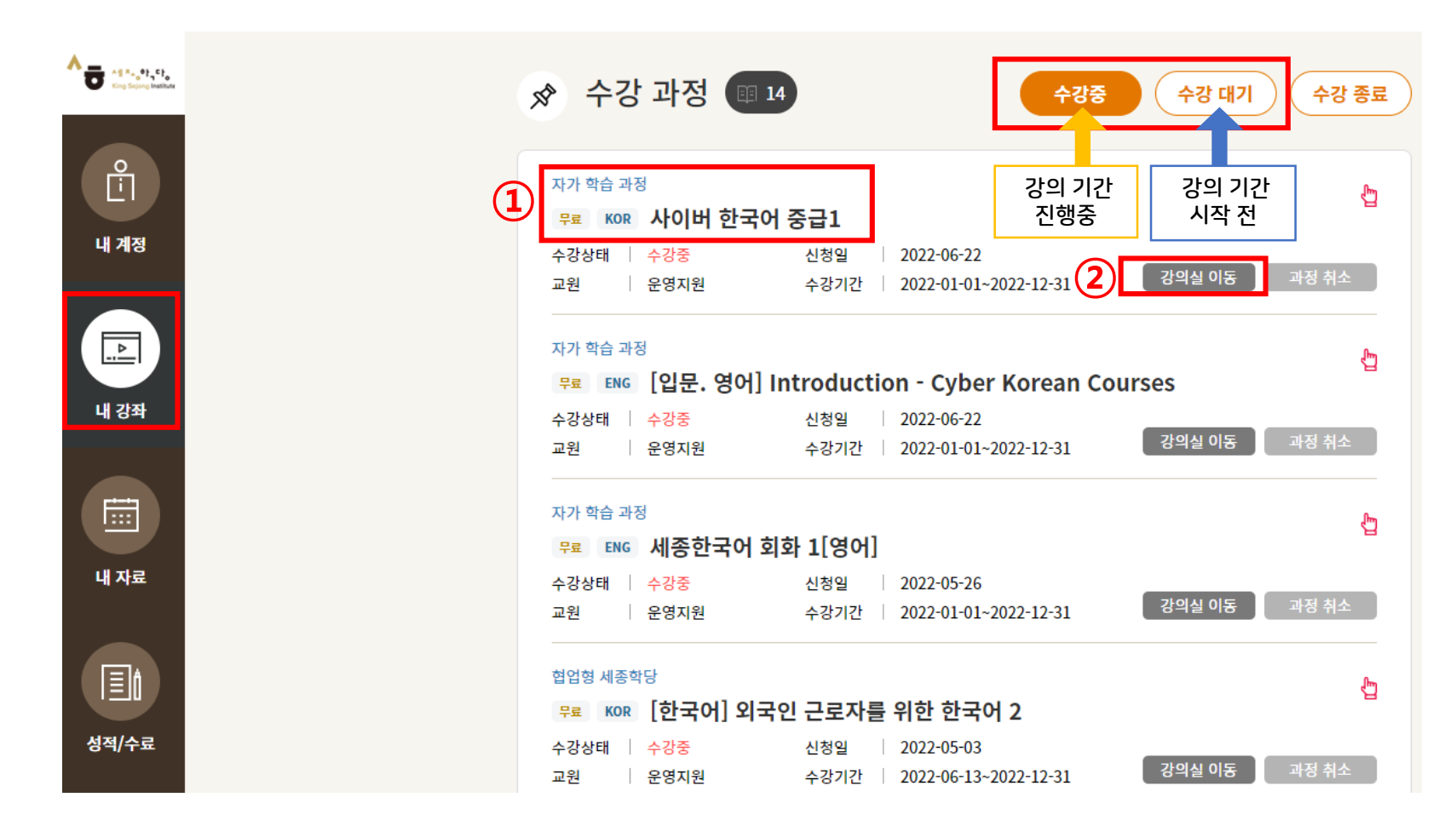

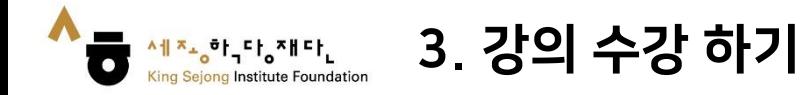

#### 4. 원하는 과를 클릭하여 이동 5. 학습할 차시를 클릭하여 학습을 진행

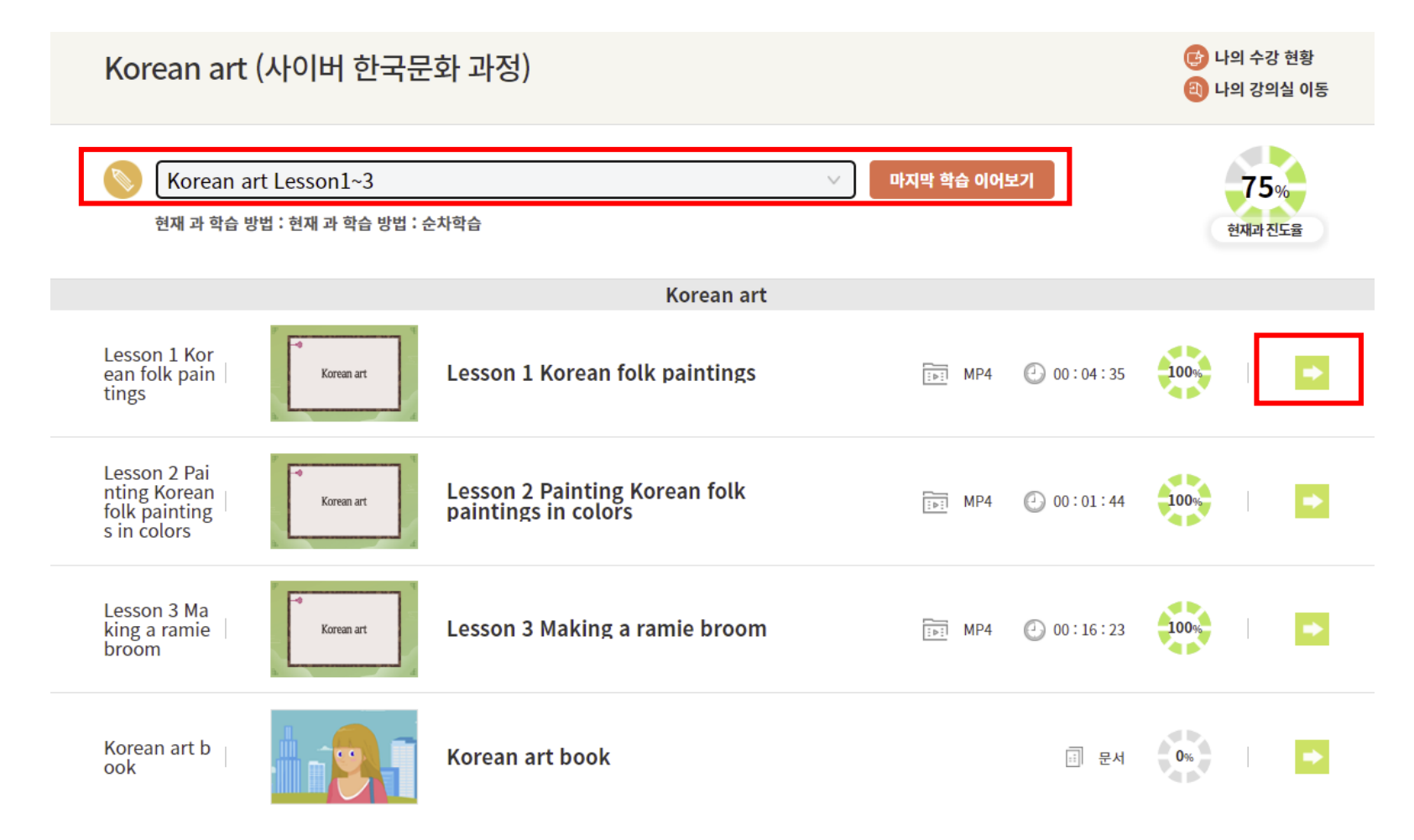